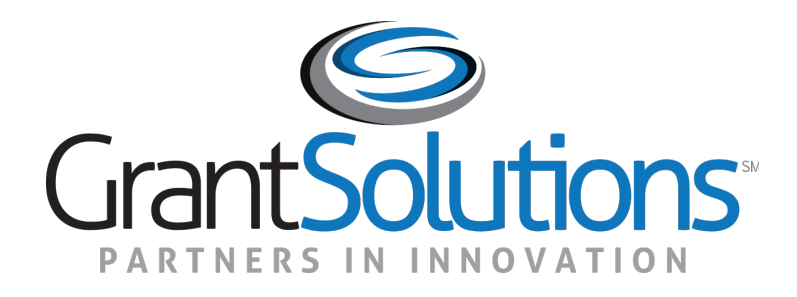

#### Grant Recipient Training Part 2

Submitting Sole Source Applications in the GrantSolutions

#### Greetings

## $HELLO$  my name is

#### **Janine Crossman**

**GrantSolutions Senior Trainer** 

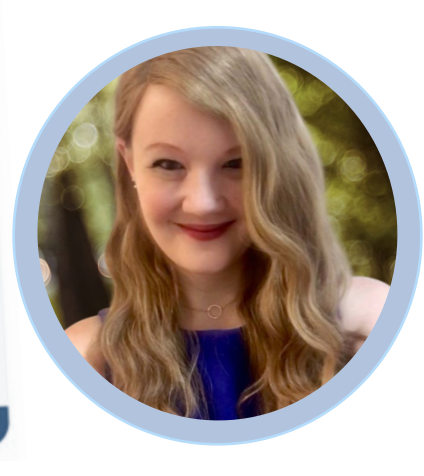

**Fun Fact**: I went to Mexico in 2022 and was inspired by their cuisine.

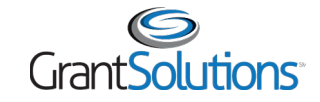

#### Before We Start…

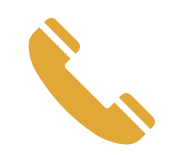

Phone lines are set to listen only

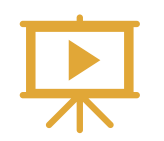

The training is being recorded

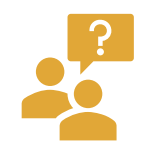

Enter questions in the Chat

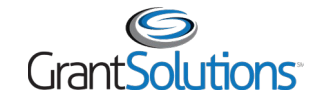

**Objectives** 

At the end of this training, you will be able to:

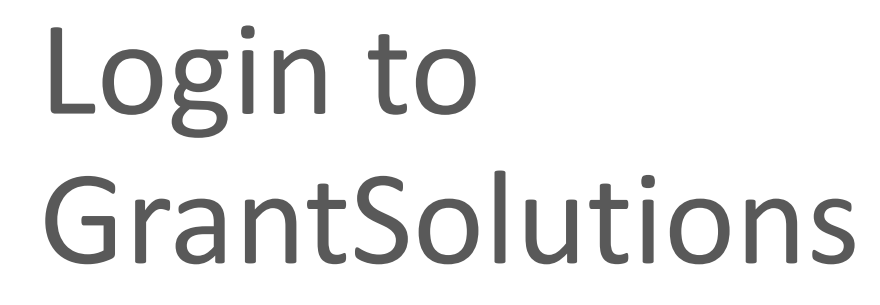

Apply to a Sole Source Grant

Find Help

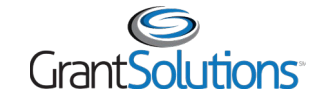

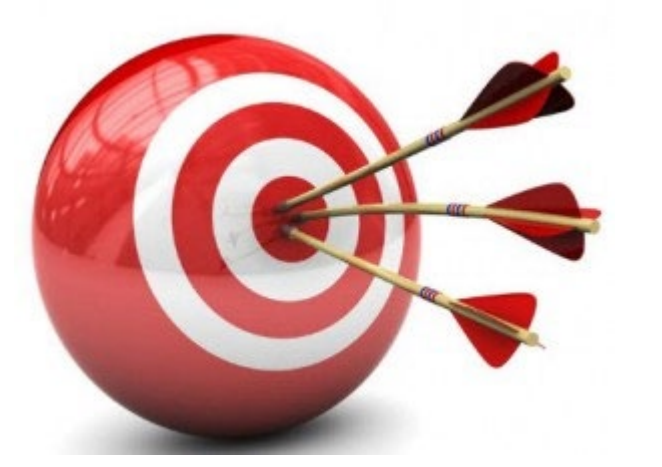

## Agenda

- Introduction to GrantSolutions
- Login
- Apply to a Sole Source Grant
- Help and Support
- Attendee Feedback

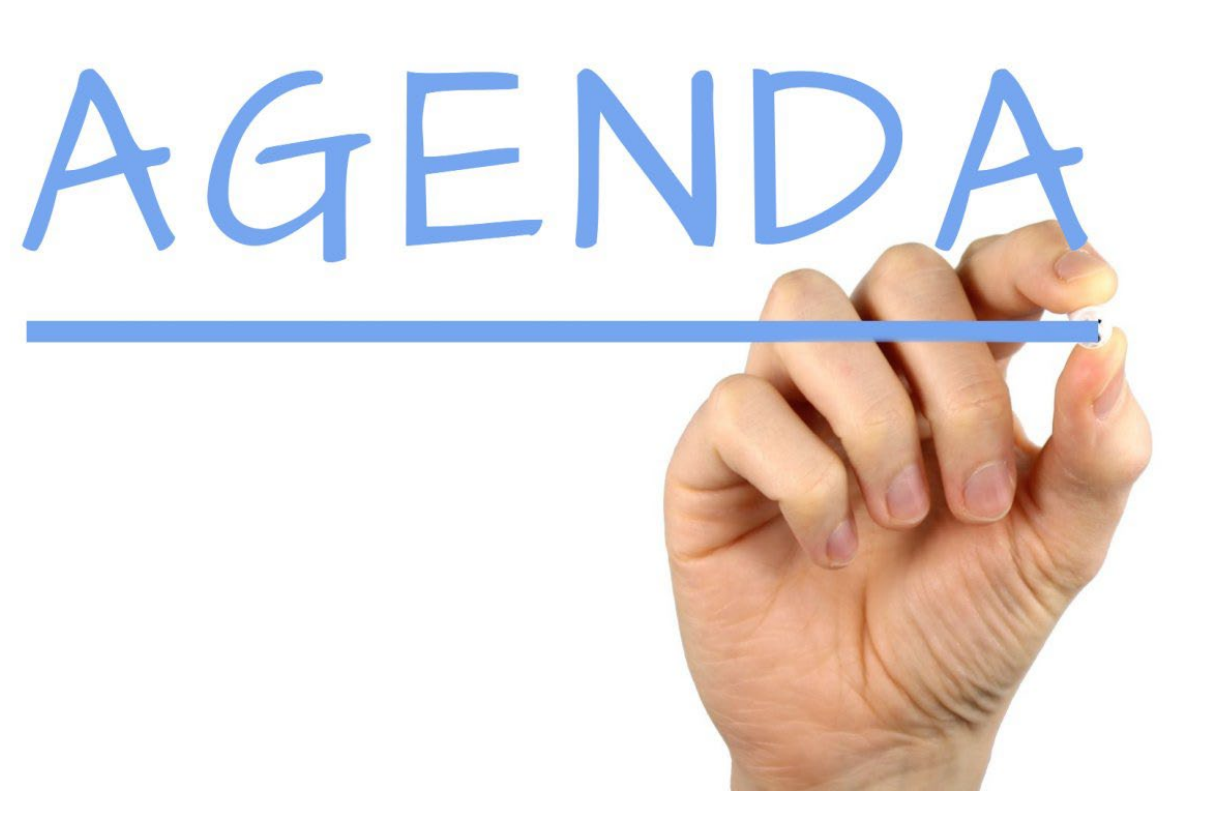

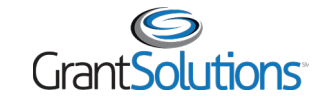

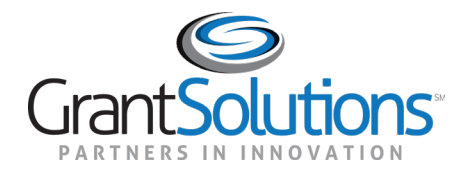

- The GrantSolutions Grants Management Services is the Department of Labor (DOL) award processing system
	- <sup>o</sup> GrantSolutions is a grants management software platform that enables Federal agencies to manage grants and cooperative agreements through the entire award life cycle
- Role based system
	- <sup>o</sup> Users may only perform tasks in the system if they have the appropriate assignments

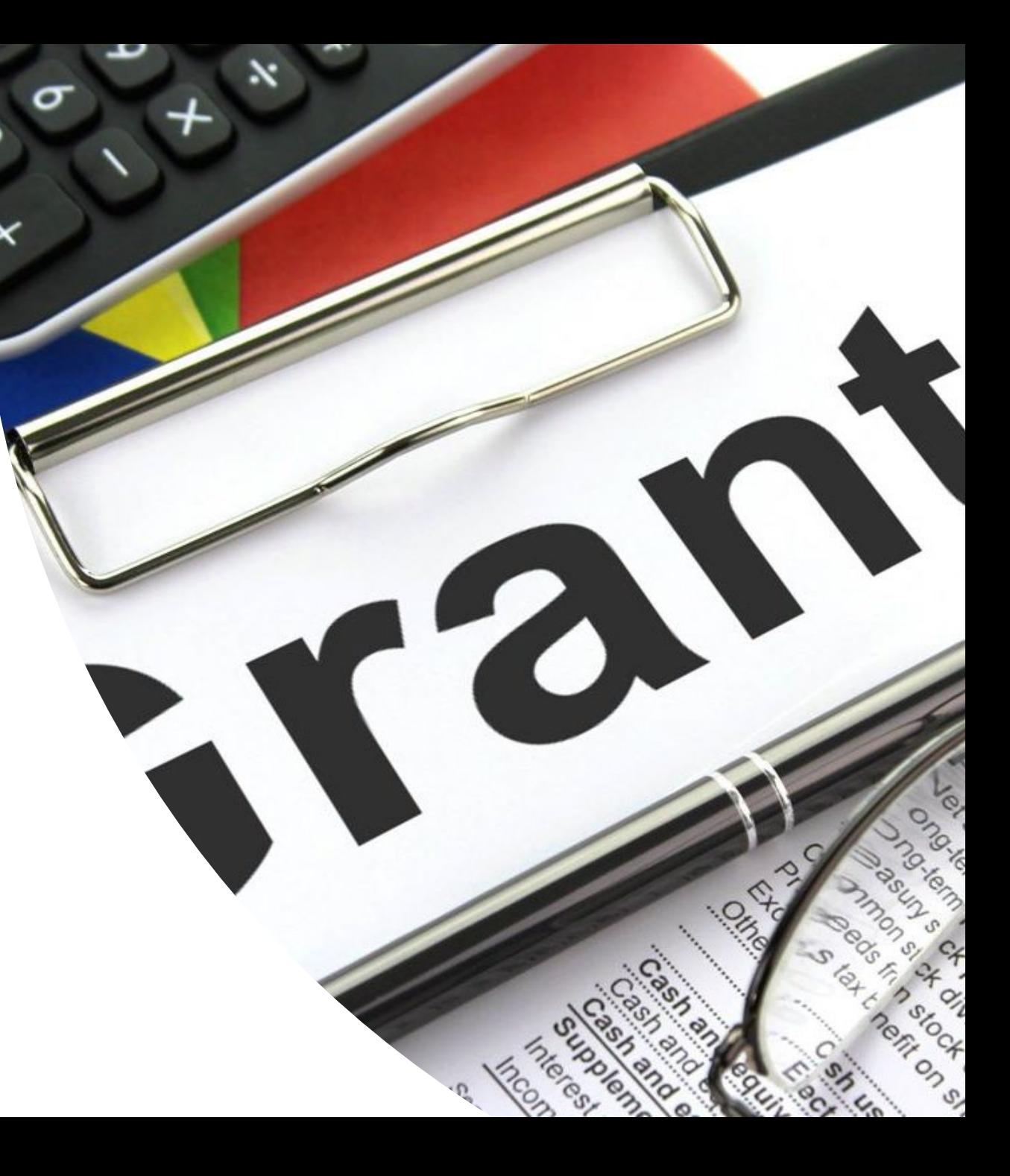

#### GrantSolutions does not replace Grants.gov.

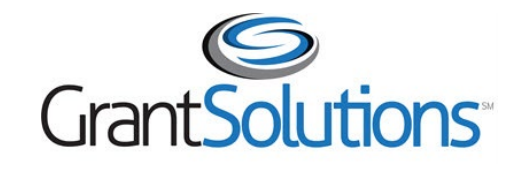

Manage financial assistance and submit applications for Sole Source financial assistance

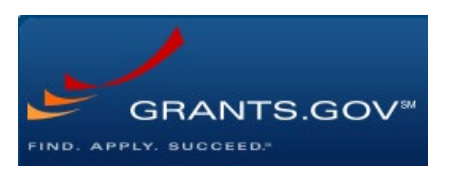

Apply to funding opportunities

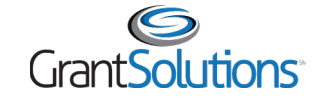

- Grant Recipients use GrantSolutions to:
	- <sup>o</sup> View and Apply to Notice of Funding Opportunities (Announcements)
	- <sup>o</sup> View or print their Notice of Awards
	- <sup>o</sup> View Award History
	- <sup>o</sup> Communicate with Grantors via Notes
	- <sup>o</sup> Request Award modifications using Manage Amendments

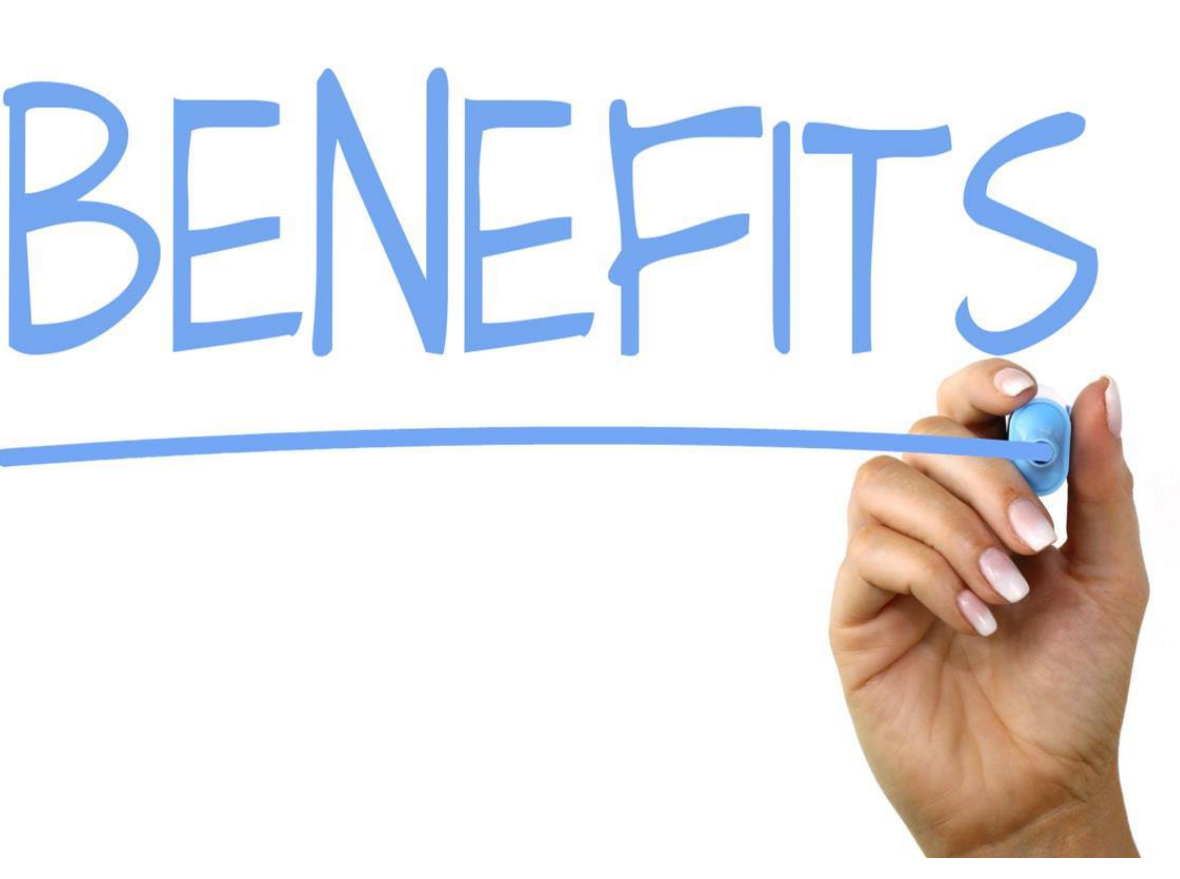

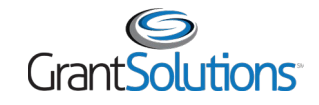

- **Grant Recipients should have their GrantSolutions accounts.**
- If you did not receive an email with your GrantSolutions account, **first contact your DOL POC to confirm that an account has not yet been created for you.**
- For users who do not have their accounts and who join your organization in the future, please sign and return both parts of the GrantSolutions [Recipient User Account Request Form](https://home.grantsolutions.gov/home/wp-content/uploads/2022/05/Grant-Recipient-User-Account-Request-Form-5.2022-UEI_508.pdf) to the GrantSolutions help desk at [help@grantsolutions.gov](mailto:help@grantsolutions.gov)
	- $\circ$  Part 1 Rules of Behavior (ROB)
		- The Requestor must sign the ROB page
	- $\circ$  Part 2 Account Request Form
		- The Supervisor or Authorized Official must sign Part 2
- Should you require any changes to your existing GrantSolutions account, please submit Part 2 of the [Recipient User Account Request Form](https://home.grantsolutions.gov/home/wp-content/uploads/2022/05/Grant-Recipient-User-Account-Request-Form-5.2022-UEI_508.pdf) only to the GrantSolutions Help Desk at [help@grantsolutions.gov.](mailto:help@grantsolutions.gov)

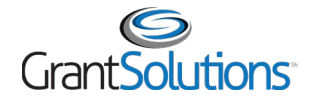

#### Introduction: GrantSolutions Login Screen

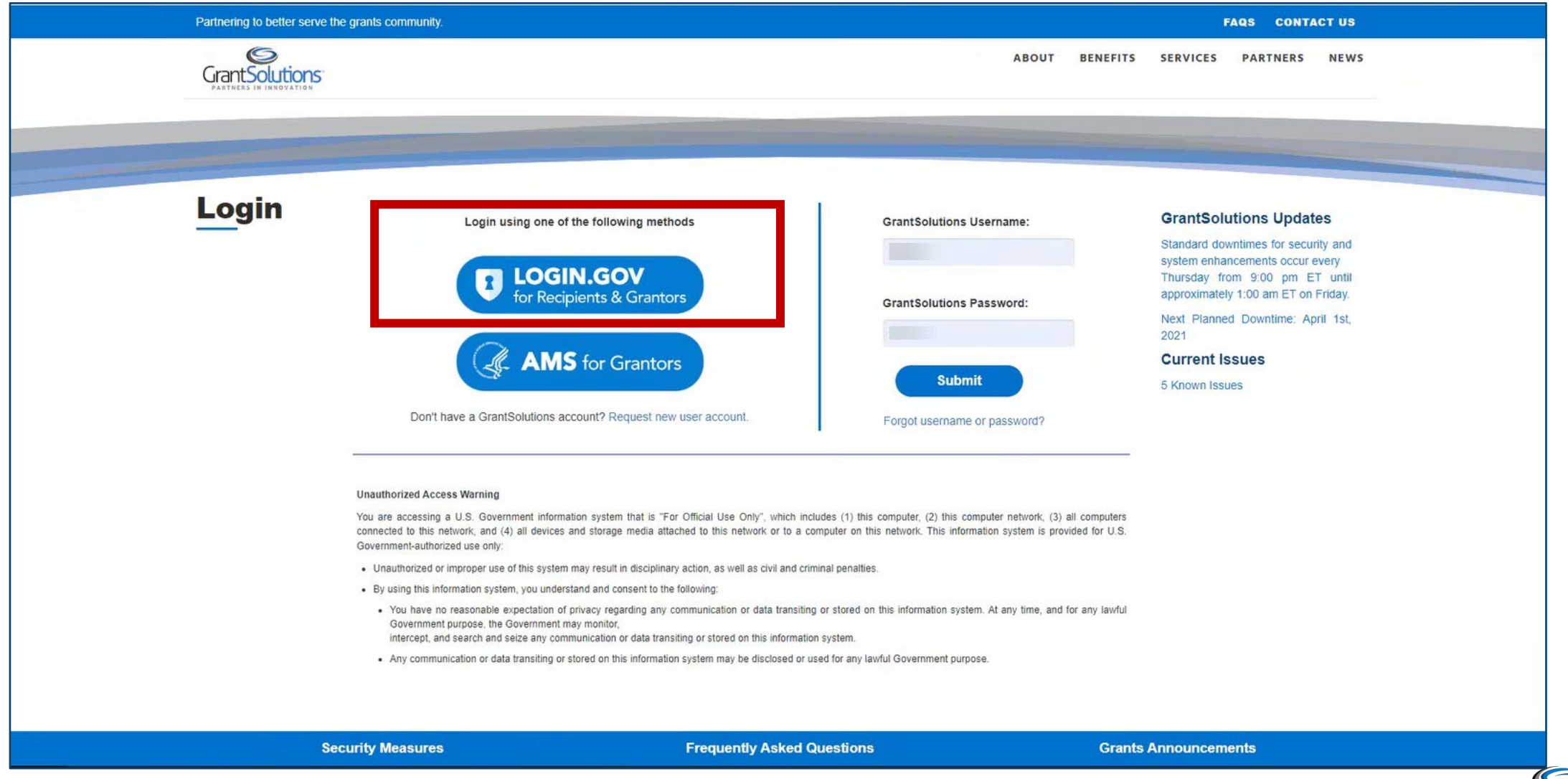

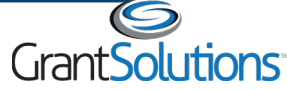

#### Introduction: My Grants List Screen

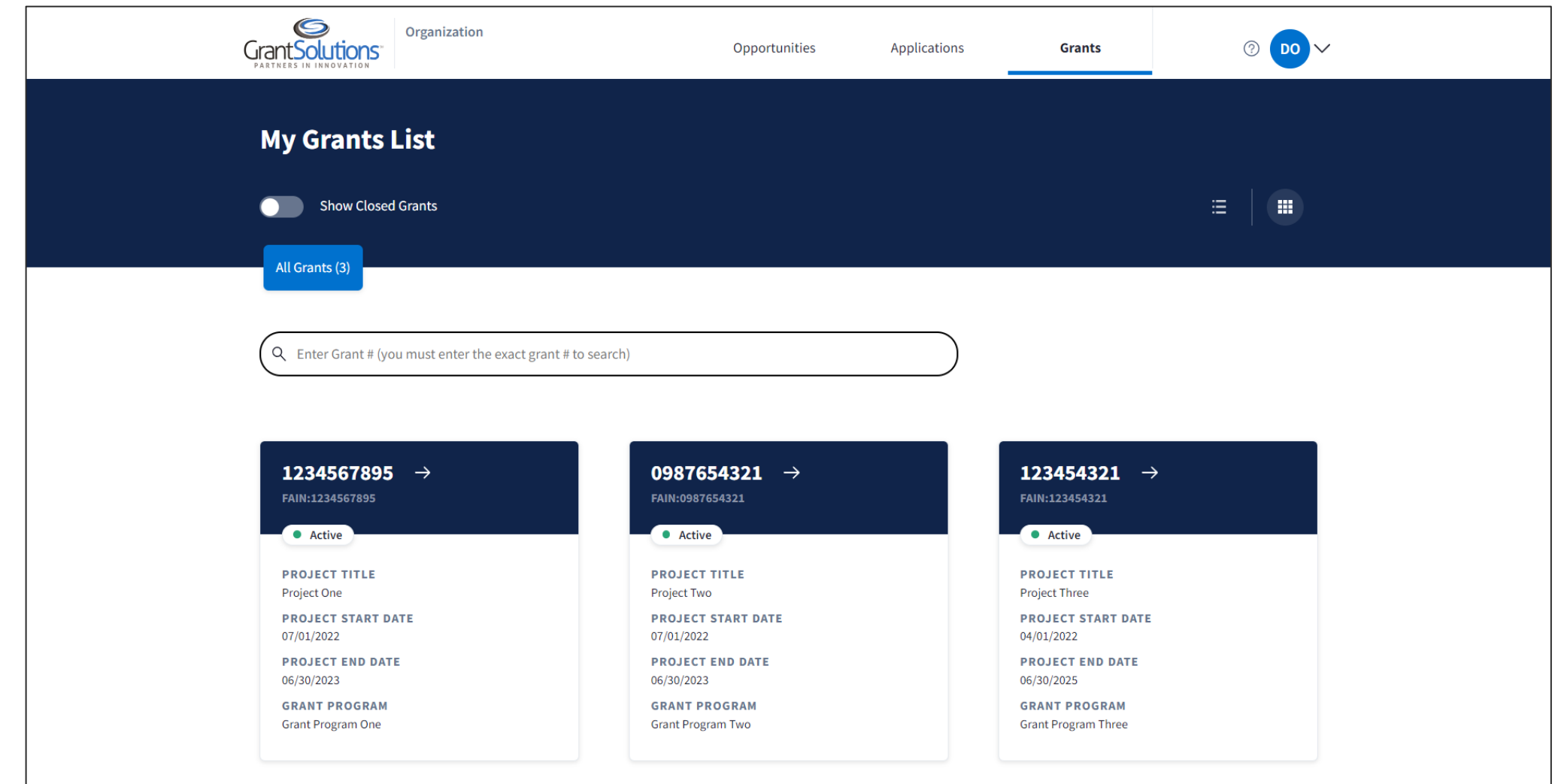

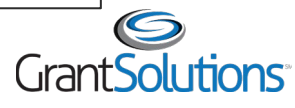

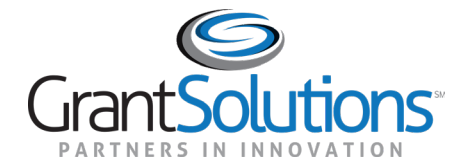

#### Apply to a Sole Source Announcement

### Apply to a Sole Source Announcement

- Agenda
	- <sup>o</sup> Discuss General Notifications
	- <sup>o</sup> Apply for Sole Source Award
	- <sup>o</sup> Demo how to revise a returned application

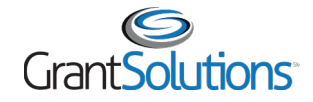

### Apply to a Sole Source Award: General Notifications

- **Announcement Posted**: When a Directed Announcement is posted in GrantSolutions, the following staff within the targeted organization receive an email notification:
	- <sup>o</sup> Principal Investigator/Program Director
	- <sup>o</sup> Grantee Authorizing Official
	- <sup>o</sup> Applicant
	- <sup>o</sup> Guest
- **Application Returned from the Grantor**: When an application is returned for changes, an email notification is sent to the following staff:
	- <sup>o</sup> New Applications
		- (Existing Grant Recipient) All individuals listed on the SF-424
		- (Applicant) All staff in the applicant organization

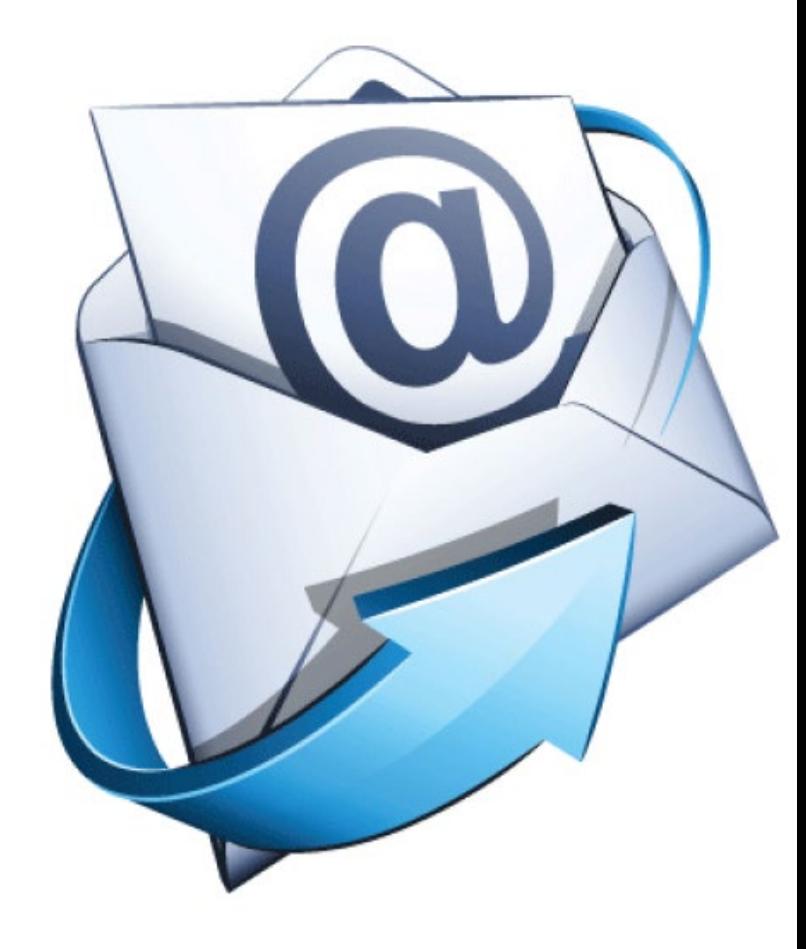

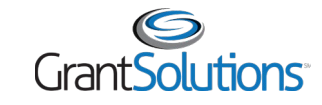

#### Reminder: Revise then Resubmit the Application

If the Grantor returns the application for changes and the changes have been made, remember to resubmit the application by following the steps below:

1. From the "GrantSolutions Application Control Checklist" screen after changes have been made, click the **Verify Submission** button at the bottom of the screen.

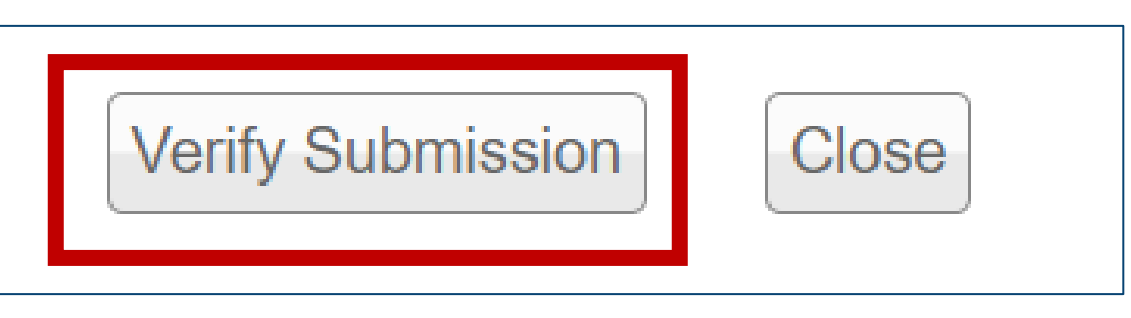

2. The "GrantSolutions Submission Verification" screen displays. Click the **Final Submission** button to submit the application back to Grantor to review..

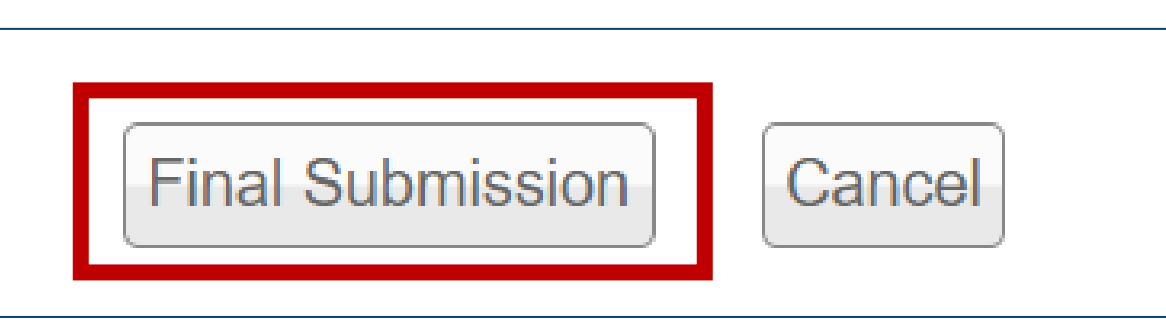

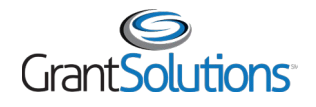

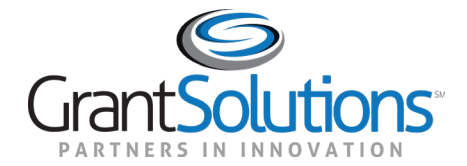

## Help and Support

## Help and Support

- Grant Recipient User Account Request Form Access directly by going to: [Recipient User Account Request Form](https://home.grantsolutions.gov/home/getting-started-request-a-user-account/)
- Grant Recipients may access documentation and training videos from within GrantSolutions by selecting **Help/Support – Documentation** from the menu bar.

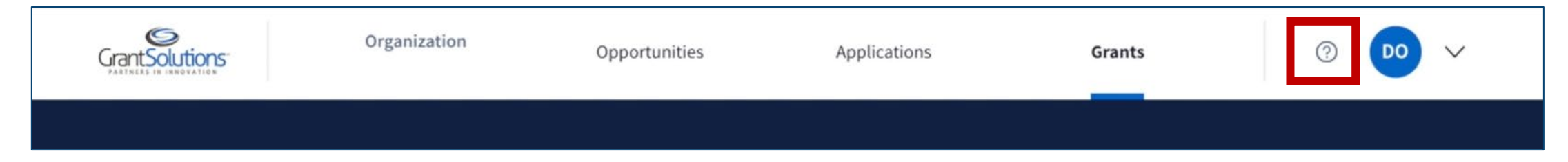

- Visit the [DOL GrantSolutions Resource Site](https://www.dol.gov/grants/grant-solutions) for more information
- For further questions, please reach out to your DOL Agency POC

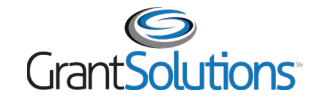

## Help and Support

- The GrantSolutions Help Desk is available to provide technical assistance
	- <sup>o</sup> Monday Friday, 7 AM to 8 PM Eastern Time
		- **Excluding Federal Holidays**
	- <sup>o</sup> **Email:** [help@grantsolutions.gov](mailto:help@grantsolutions.gov)
	- <sup>o</sup> **Phone:** 866-577-0771

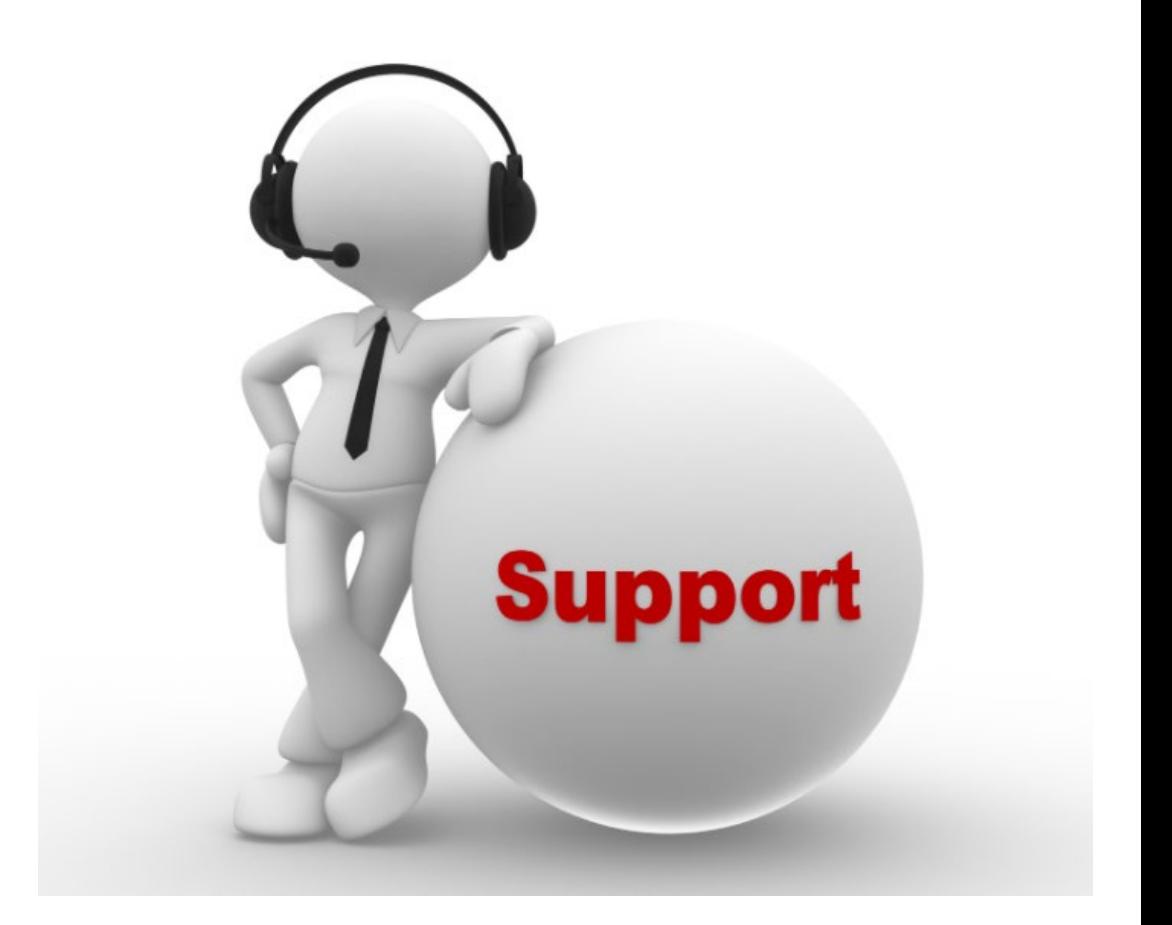

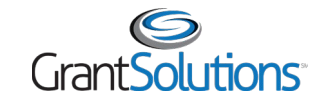

#### Attendee Feedback

Provide your feedback about today's training. Your valuable input will help to tailor future trainings with you in mind:

**YOUR TOUS MATTERS FEEDBACK** 

#### **[Attendee Feedback Survey](https://grantsolutions.getfeedback.com/r/bSjMCV10)**

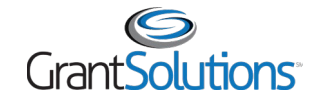

**Objectives** Review

You should now be able to:

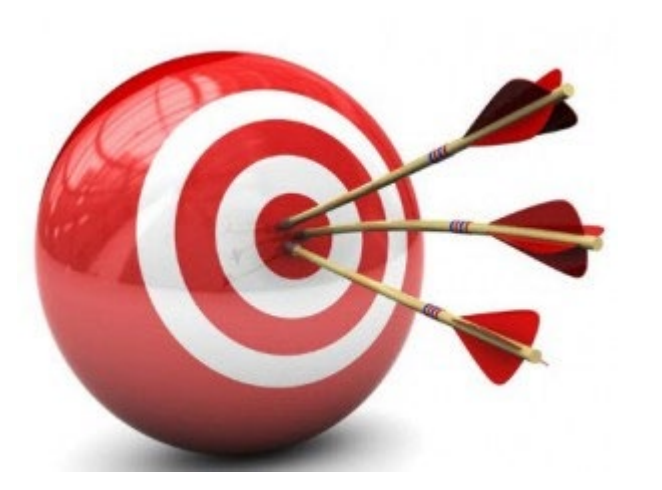

Login to GrantSolutions

# Apply to a Sole Source Grant

Find Help

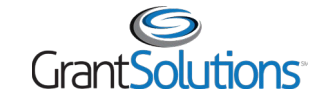

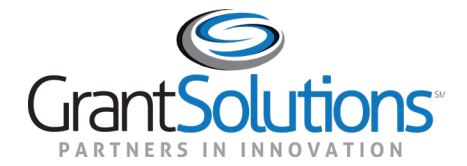

## Thank you for joining!